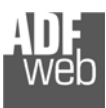

# Bedienungsanleitung

Revision 2.010 Deutsch

## **Profinet Slave / CAN - Gateway**

(Bestellnummer: HD67606-A1)

Für weitere Informationen: https://www.wachendorff-prozesstechnik.de/HD67606-A1

#### **Vorteile und Haupteigenschaften:**

- Einfache Konfiguration des Gateways
- Galvanische Trennung
- Industrieller Temperaturbereich: -40 °C / +85 °C  $(-40 °F / + 185 °F)$

## Bedienungsanleitung **Profinet Slave / CAN**

Dokument: BA67606 \_

Revision 2.010 Seite 1 von 28

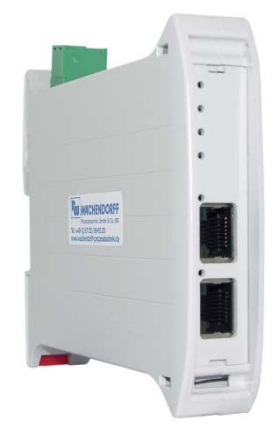

Weitere **Profinet** Gateways finden Sie auf unsere Homepage unter folgendem Link: http://www.wachendorff-prozesstechnik.de/profinet

Weitere **CAN** Gateways finden Sie auf unsere Homepage unter folgendem Link: http://www.wachendorff-prozesstechnik.de/can

Andere Protokolle finden Sie auf unsere Homepage unter folgendem Link: http://www.wachendorff-prozesstechnik.de/gateways

Benötigen Sie Hilfe bei der Geräteauswahl? https://www.wachendorff-prozesstechnik.de/tbs/

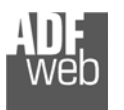

#### **Inhalt**

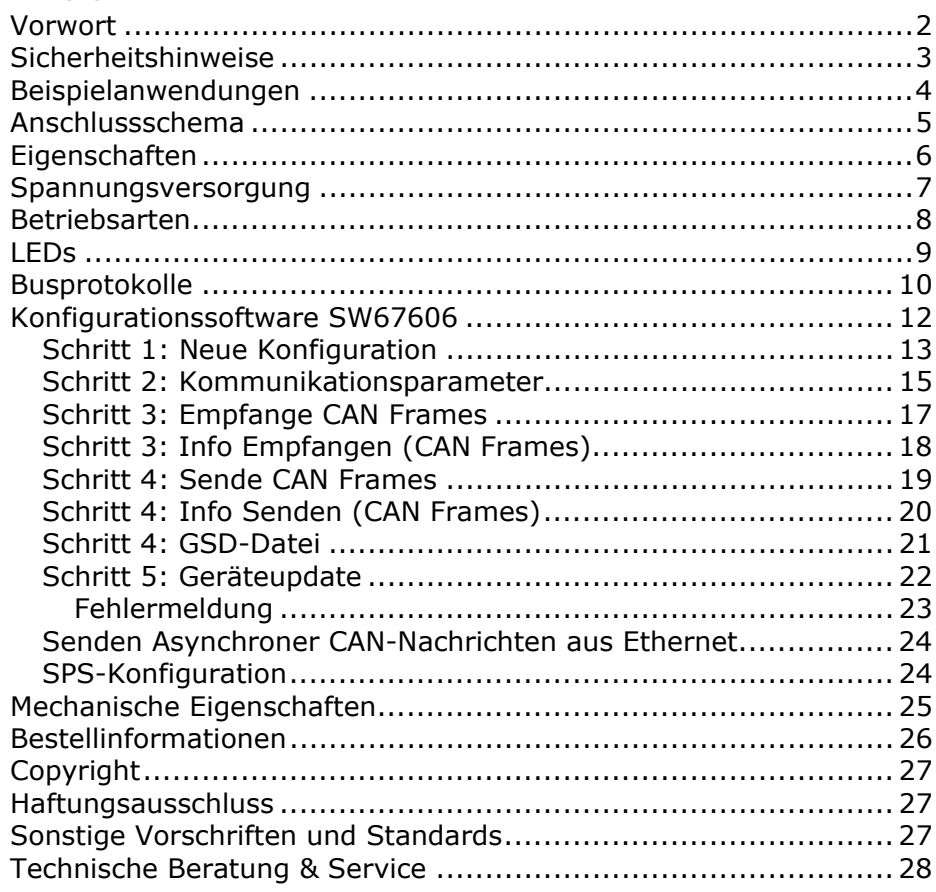

## **Vorwort**

#### Verehrter Kunde!

Wir bedanken uns für Ihre Entscheidung ein Produkt unseres Hauses einzusetzen und gratulieren Ihnen zu diesem Entschluss. Gateways können vor Ort für zahlreiche unterschiedliche Anwendungen eingesetzt werden. Um die Funktionsvielfalt dieser Geräte für Sie optimal zu nutzen, bitten wir Sie folgendes zu beachten:

**Jede Person, die mit der Inbetriebnahme oder Bedienung dieses Gerätes beauftragt ist, muss die Bedienungsanleitung und insbesondere die Sicherheitshinweise gelesen und verstanden haben!** 

Die aktuellen Dokumentationen finden Sie auf unserer Homepage unter:

https://www.wachendorff-prozesstechnik.de/downloads/gatewaysund-protokollwandler/

#### **Revisionsliste**

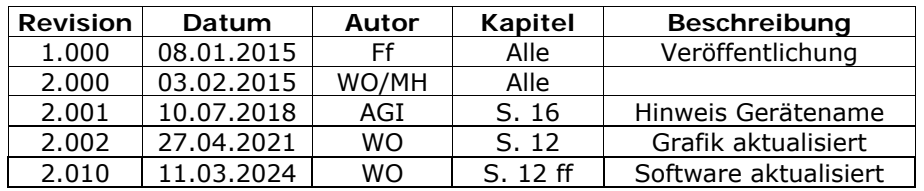

#### **Handelsmarken**

Alle in diesem Dokument erwähnten Handelsmarken gehören ihren jeweiligen Eigentümern.

Dieses Dokument ist Eigentum der Fa. Wachendorff Prozesstechnik GmbH & Co.KG. Das Kopieren und die Vervielfältigung, auch auszugsweise, sind ohne vorherige schriftliche Genehmigung verboten. Inhalte der vorliegenden Dokumentation beziehen sich auf das dort beschriebene Gerät. Alle technischen Inhalte innerhalb dieses Dokuments können ohne vorherige Benachrichtigung modifiziert werden. Der Inhalt des Dokuments ist Inhalt einer wiederkehrenden Revision.

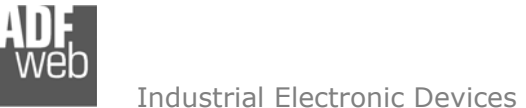

Dokument: BA67606Revision 2.010 Seite 3 von 28

#### **Sicherheitshinweise**

#### **Allgemeine Hinweise**

Zur Gewährleistung eines sicheren Betriebes darf das Gerät nur nach den Angaben in der Bedienungsanleitung betrieben werden. Bei der Verwendung sind zusätzlich die für den jeweiligen Anwendungsfall erforderlichen Rechts- und Sicherheitsvorschriften zu beachten. Sinngemäß gilt dies auch bei Verwendung von Zubehör.

#### **Bestimmungsgemäße Verwendung**

Gateways ermöglichen die Kommunikation zwischen zwei unterschiedlichen industriellen Netzwerken und verbinden diese.

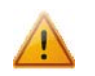

Gateways dürfen nicht als alleiniges Mittel zur Abwendung gefährliche Zustände an Maschinen und Anlagen eingesetzt werden. Maschinen und Anlagen müssen so konstruiert werden, dass fehlerhafte Zustände nicht zu einer für das Bedienpersonal gefährlichen Situation führen können (z. B. durch unabhängige Grenzwertschalter, mechanische Verriegelungen, etc.).

#### **Qualifiziertes Personal**

Gateways dürfen nur von qualifiziertem Personal, ausschließlich entsprechend der technischen Daten verwendet werden. Qualifiziertes Personal sind Personen, die mit der Aufstellung, Montage, Inbetriebnahme und Betrieb dieses Gerätes vertraut sind und die über eine ihrer Tätigkeit entsprechenden Qualifikation verfügen.

#### **Restgefahren**

Gateways entsprechen dem Stand der Technik und sind betriebssicher. Von den Geräten können Restgefahren ausgehen, wenn sie von ungeschultem Personal unsachgemäß eingesetzt und bedient werden.

In dieser Anleitung wird auf Restgefahren mit dem folgenden Symbol hingewiesen:

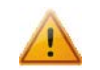

Dieses Symbol weist darauf hin, dass bei Nichtbeachtung der Sicherheitshinweise Gefahren für Menschen bis zur schweren Körperverletzung oder Tod und / oder die Möglichkeit von Sachschäden besteht.

#### **CE-Konformitätserklärung**

Das Gerät darf nur im Industriebereich eingesetzt werden. Die Konformitätserklärung liegt bei uns aus. Sie können diese gerne beziehen. Rufen Sie einfach an.

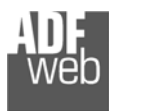

Dokument: BA67606 \_ DEU Revision 2.010 Seite 4 von 28

## **Beispielanwendungen**

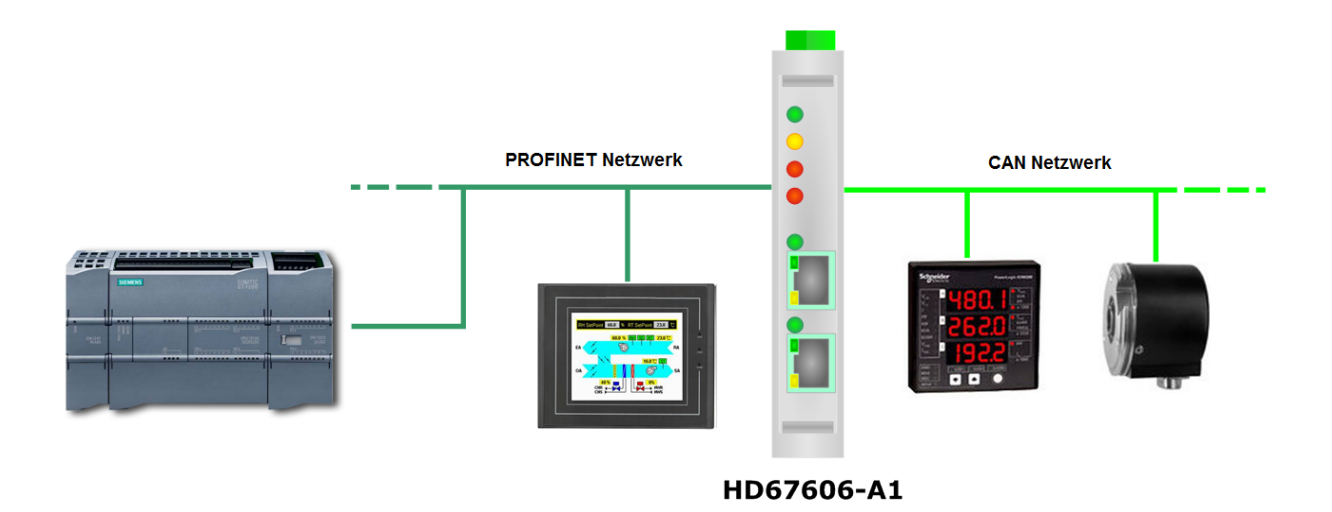

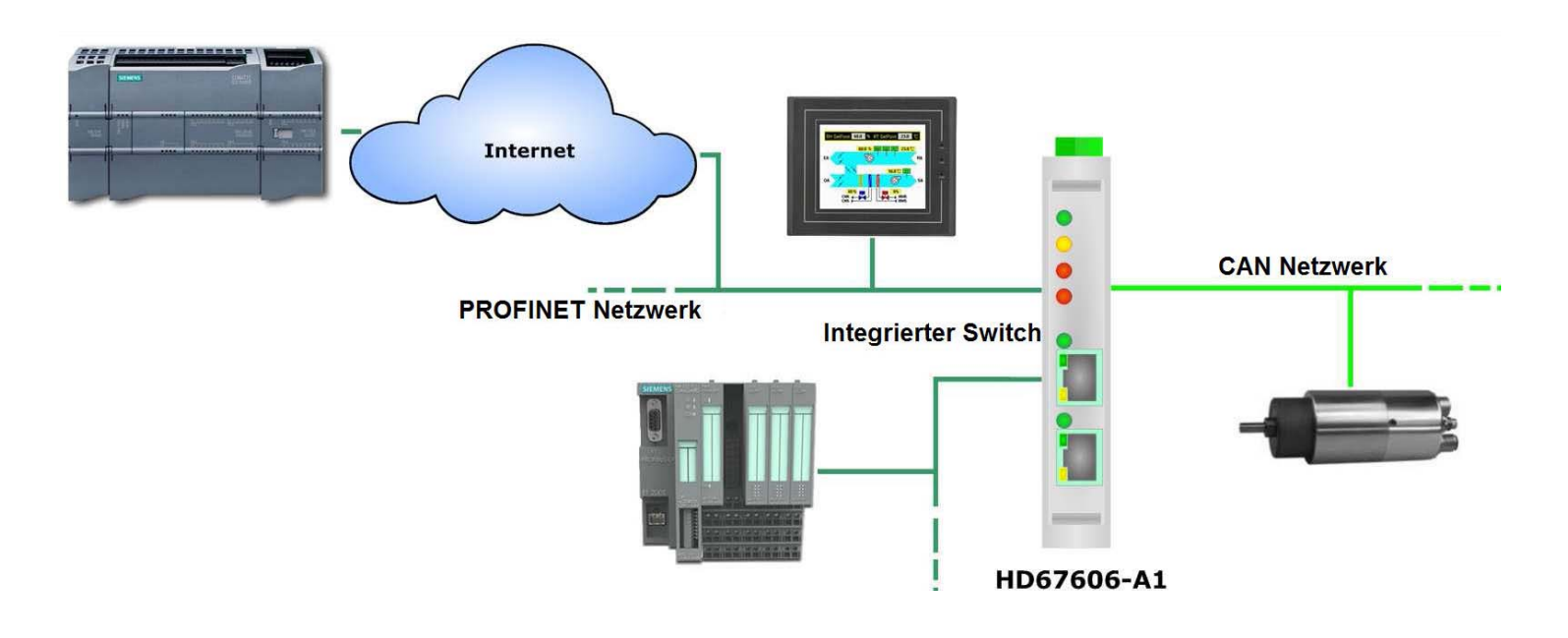

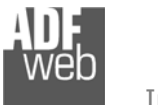

Dokument: BA67606 \_ DEU Revision 2.010 Seite 5 von 28

#### **Anschlussschema**

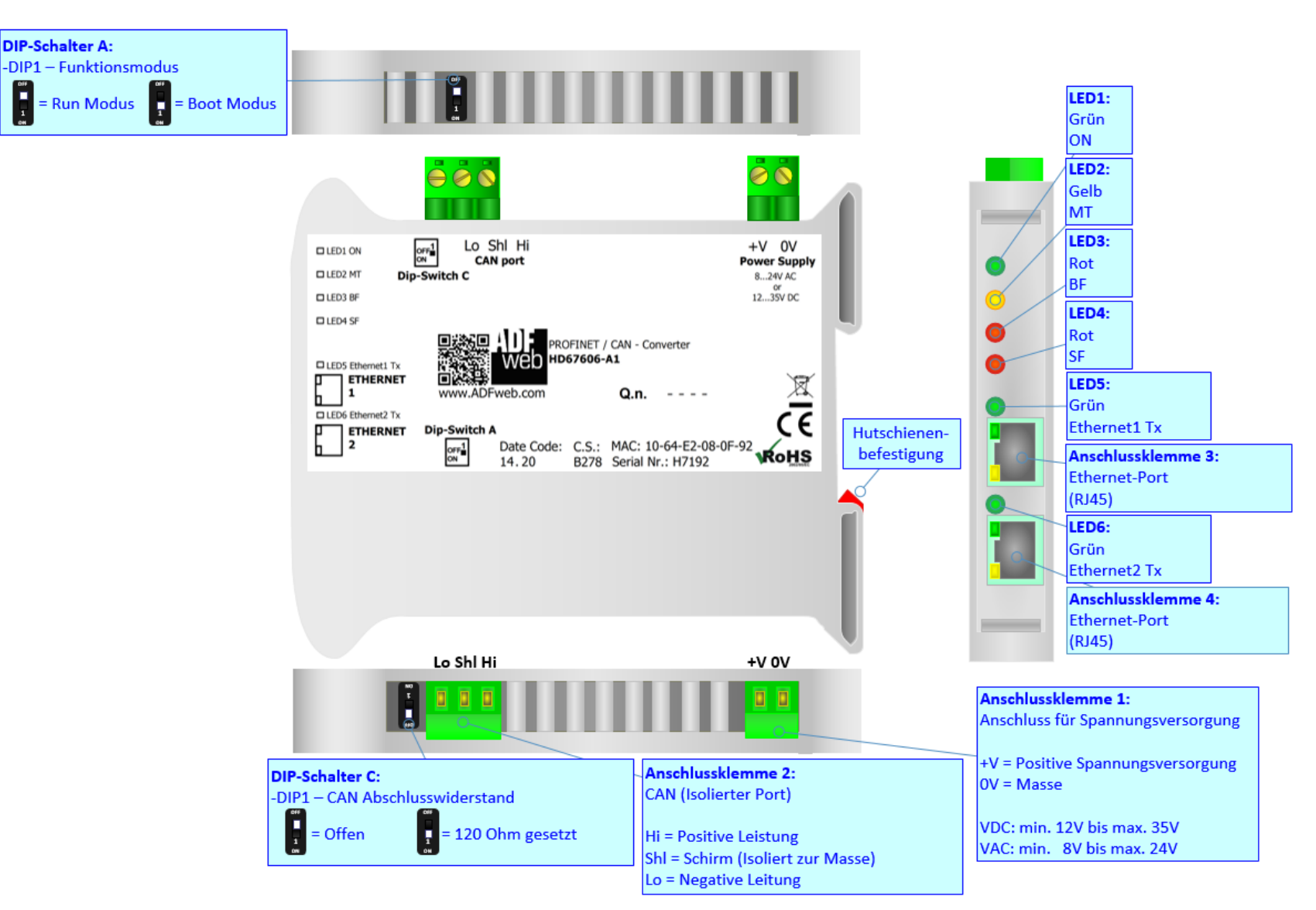

*Abb. 1: Anschlussschema für HD67606-A1* 

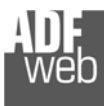

## **Eigenschaften**

Das HD67606 ist ein Profinet Slave / CAN Gateway. Es besitzt folgende Eigenschaften:

- Galvanische Trennung
- Bidirektionaler Datenaustausch zwischen CAN und Profinet
- Jeweils bis zu 1440 Bytes im Lese- und Schreibmodus Profinet-seitig
- **★ Max. 500 Bytes CAN-seitig**
- Änderung der Baudrate und Parität mittels Software
- Montage auf einer 35mm-DIN-Hutschiene
- Versorgung: 12 VDC bis 35 VDC oder 8 VAC bis 24 VAC
- $\div$  Betriebstemperatur: -40 °C / 85 °C [-40 °F / +185 °F]
- Gehäusematerial: PVC
- $\div$  Gewicht ca. 200q

## **Konfiguration**

Mit der Konfigurationssoftware SW67606 können folgende Vorgänge durchgeführt werden:

- Definition der Profinet- und CAN-Kommunikationsparameter
- Zuordnung der zu lesenden und schreibenden CAN-Daten im Profinet
- Zuordnung der CAN-Frames, die vom Gateway empfangen und gesendet werden.
- Aktualisierung des Gerätes.

Die Software finden Sie kostenfrei zum Download auf unserer Homepage: https://www.wachendorff-prozesstechnik.de/gateway-software/

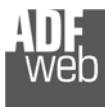

Dokument: BA67606 \_ DEU Revision 2.010 Seite 7 von 28

#### **Spannungsversorgung**

Das Gerät kann innerhalb eines breiten Spannungsbereiches betrieben werden. Für mehr Details sehen Sie die folgenden Tabellen.

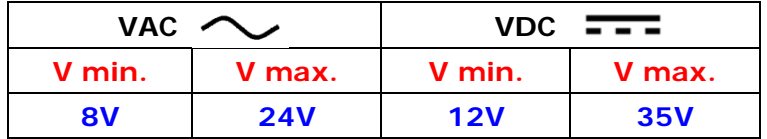

Verbrauch an 24 VDC:

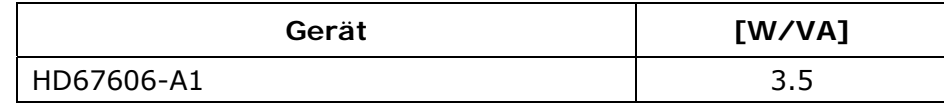

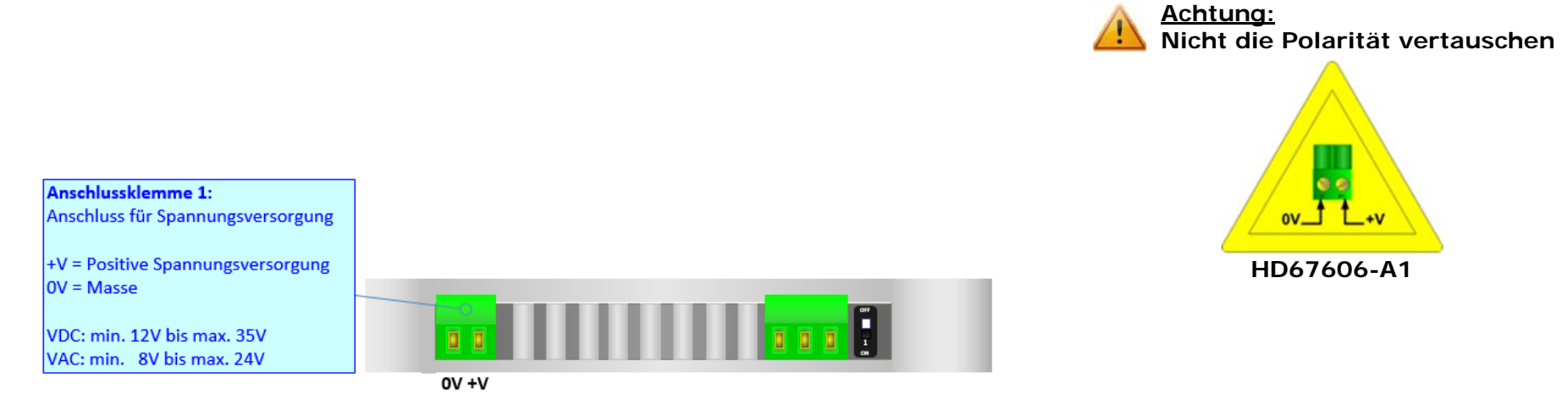

## **Hinweis:**

Für die Verbindung der offenen Kabelenden an den Schraubklemmen empfehlen wir die Verwendung von Aderendhülsen.

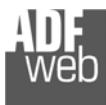

#### **Betriebsarten**

Das Gerät besitzt zwei Betriebsarten, die von der Position des DIP 1 des DIP-Schalters A abhängt:

- DIP 1, Position **OFF** RUN-Modus (Standardbetriebsart):
	- Betriebsart für den Gateway-Betrieb des Gerätes mit der per Software eingestellten IP-Adresse.
- DIP 1, Position **ON** BOOT-Modus:
	- Betriebsart für die Übertragung des Projektes und/oder der Firmware. Hierbei wird die Programmausführung gestoppt und das Gerät wechselt auf die fixe IP-Adresse 192.168.2.205 (Subnetzmaske 255.255.255.0).

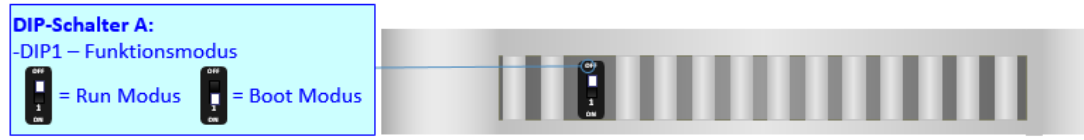

Informationen über das Vorgehen zur Übertragung des Projekts und / oder der Firmware finden Sie in Kapitel "**Geräteupdate**" auf Seite 22. Beachten Sie, dass sich durch die jeweilige Betriebsart die Funktionsweise der LEDs verändert. Eine Übersicht finden Sie im Kapitel "**LEDs**" auf Seite 9.

## **Hinweis:**

Nach erstmaliger IP-Konfiguration des Gerätes, ist der BOOT-Modus zur Übertragung des Projekts nicht mehr zwingend erforderlich und Sie können für die Übertragung des Projekts die Ihnen bekannten IP-Adresse verwenden (siehe Kapitel "Geräteupdate", Seite 22).

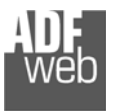

Dokument: BA67606 \_ DEU Revision 2.010 Seite 9 von 28

## **LEDs**

Das Gerät besitzt sechs LEDs, um Informationen über den Gerätestatus und die Kommunikation darzustellen. Die genaue Bedeutung wird in der folgenden Tabelle beschrieben.

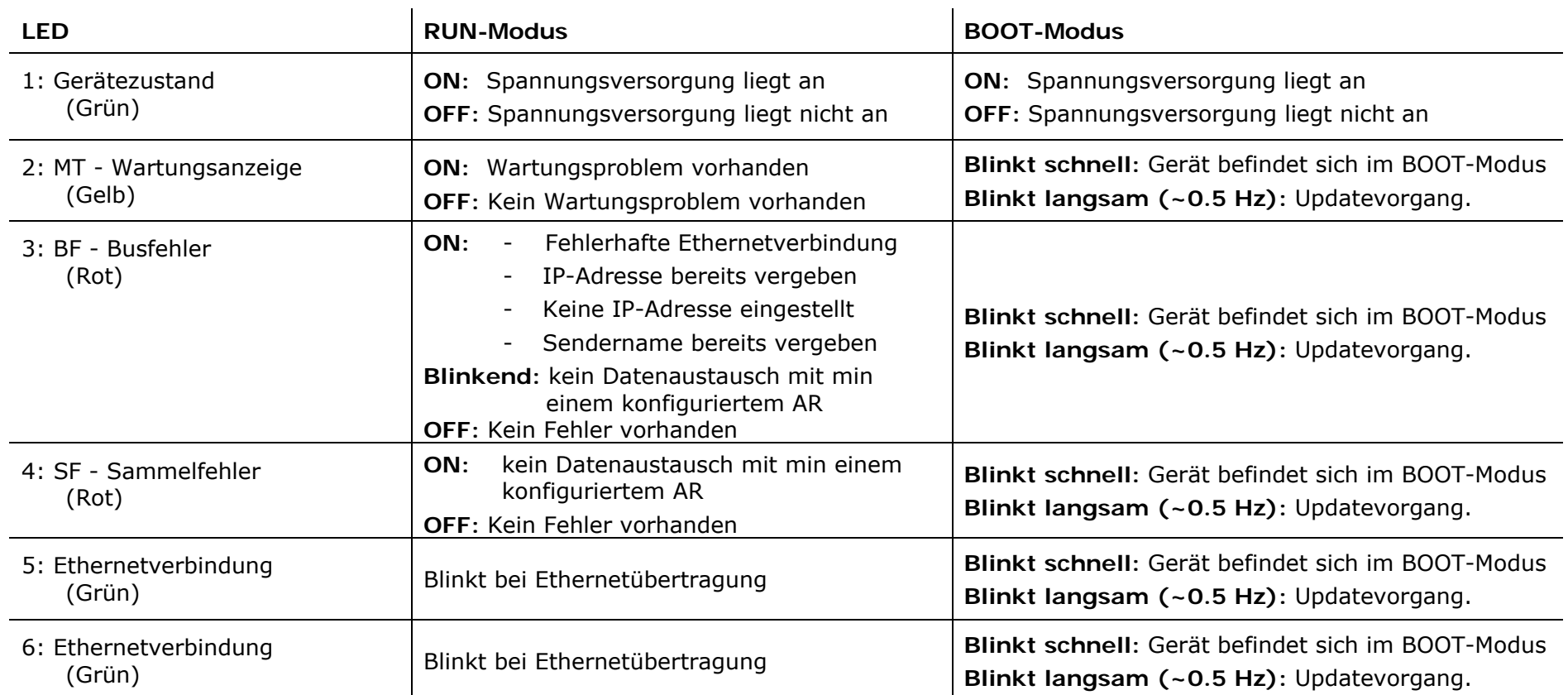

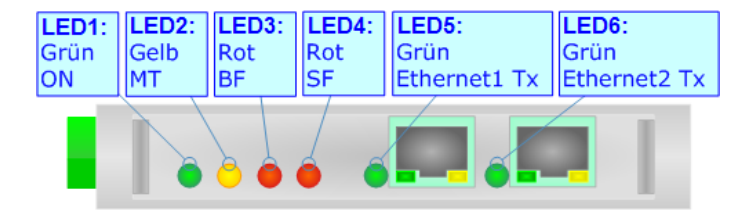

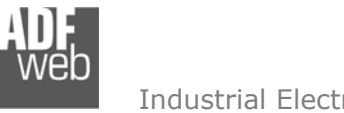

## Bedienungsanleitung **Profinet Slave / CAN**

Dokument: BA67606 \_ Revision 2.010 Seite 10 von 28

## **Busprotokolle**

## **CAN**

Für die Verbindung mit der CAN-Schnittstelle befindet sich eine 3-polige Schraubklemme am Gerät. Die Länge des Kabels ist abhängig von der gewählten Baudrate (siehe Tabelle). Um den Bus ordnungsgemäß zu betreiben ist ein 120 Ohm Abschlusswiderstand notwendig. Dieser lässt sich mittels DIP-Schalter aktivieren.

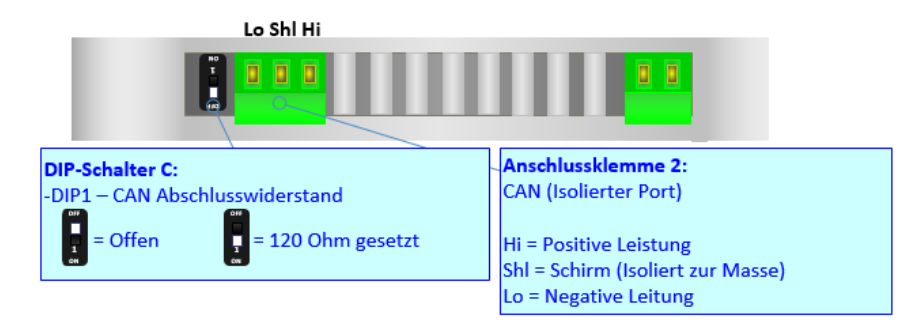

Beim HD67606-A1 wird dieser mit DIP-Schalter C gesetzt:

- **→ DIP 1, Position OFF:** Kein Abschlusswiderstand vorhanden.
- DIP 1, Position **ON**: Abschlusswiderstand von 120 Ω.

Kabeleigenschaften:

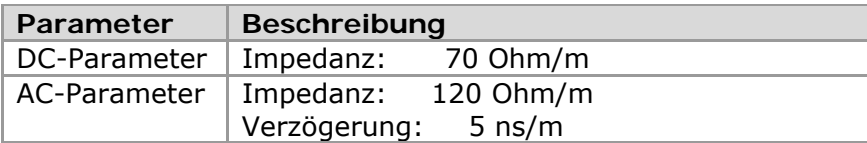

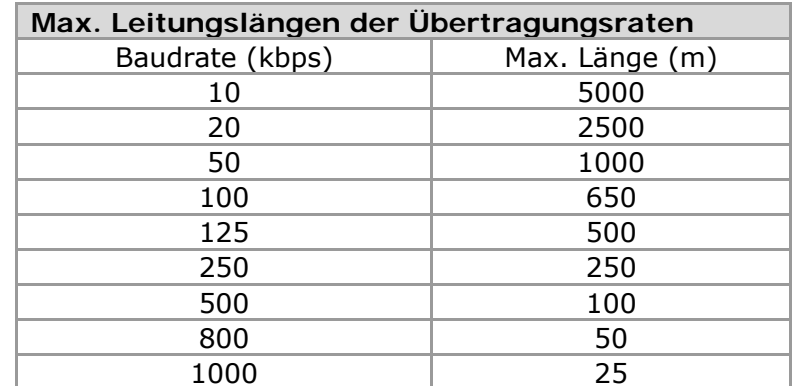

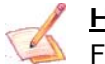

#### **Hinweis:**

Für die Verbindung der offenen Kabelenden an den Schraubklemmen empfehlen wir die Verwendung von Aderendhülsen.

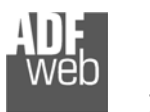

Dokument: BA67606 \_ DEU Revision 2.010 Seite 11 von 28

## **Profinet**

Für die Profinet-Kommunikation, die Programmierung und Softwareaktualisierung besitzt das Gerät zwei Ethernet-Ports (RJ45-Buchsen). Um eine Verbindung herzustellen, müssen Sie ein Netzwerkkabel benutzen, das mindestens der Kategorie 5E und den T568 Normen hinsichtlich Verbindungen in der Kat. 5 bis zu 100 Mbps, entspricht. Die Länge des Kabels darf max. 100 m betragen. Für die Verbindung über einen Switch müssen sie ein Patchkabel (1:1 Kabel) verwenden; um das Gerät direkt mit dem PC / SPS oder anderen Geräten zu verbinden, muss allerdings ein Crossover-Kabel (gekreuztes Kabel) verwendet werden.

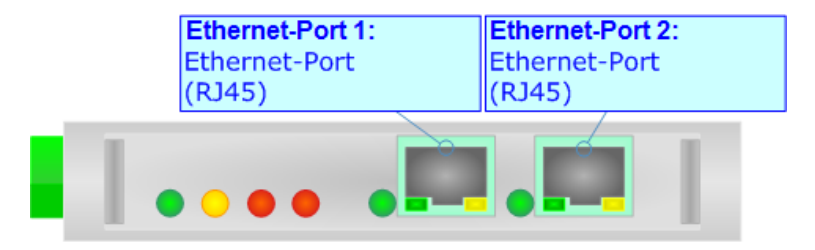

**Achtung:**  Die Ethernet-Ports besitzen keine physikalische Netztrennung!

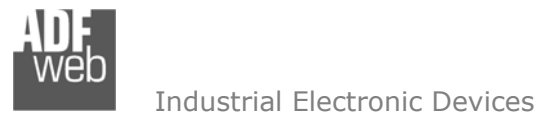

Dokument: BA67606 \_ DEU Revision 2.010 Seite 12 von 28

#### **Konfigurationssoftware SW67606**

Um das Gerät zu konfigurieren, steht Ihnen die kostenlose Konfigurationssoftware SW67606 zur Verfügung. Diese finden Sie zum Download auf unserer Homepage: https://www.wachendorff-prozesstechnik.de/gateway-software/. Die Software arbeitet unter MS Windows (XP, Vista, 7, 8, 10, 11; 32/64bit). Die Handhabung wird in diesem Dokument beschrieben. Beim Start der Software SW67606 erscheint folgendes Fenster (Abb. 2).

#### **Hinweis:**

Stellen Sie sicher, dass .NET Framework 4 auf Ihrem Rechner installiert ist.

## **Hinweis:**

Durch Anklicken des Setting-Buttons ist es möglich, die Sprache in der Software zu ändern (falls ein anderer Sprachsatz vorhanden ist).

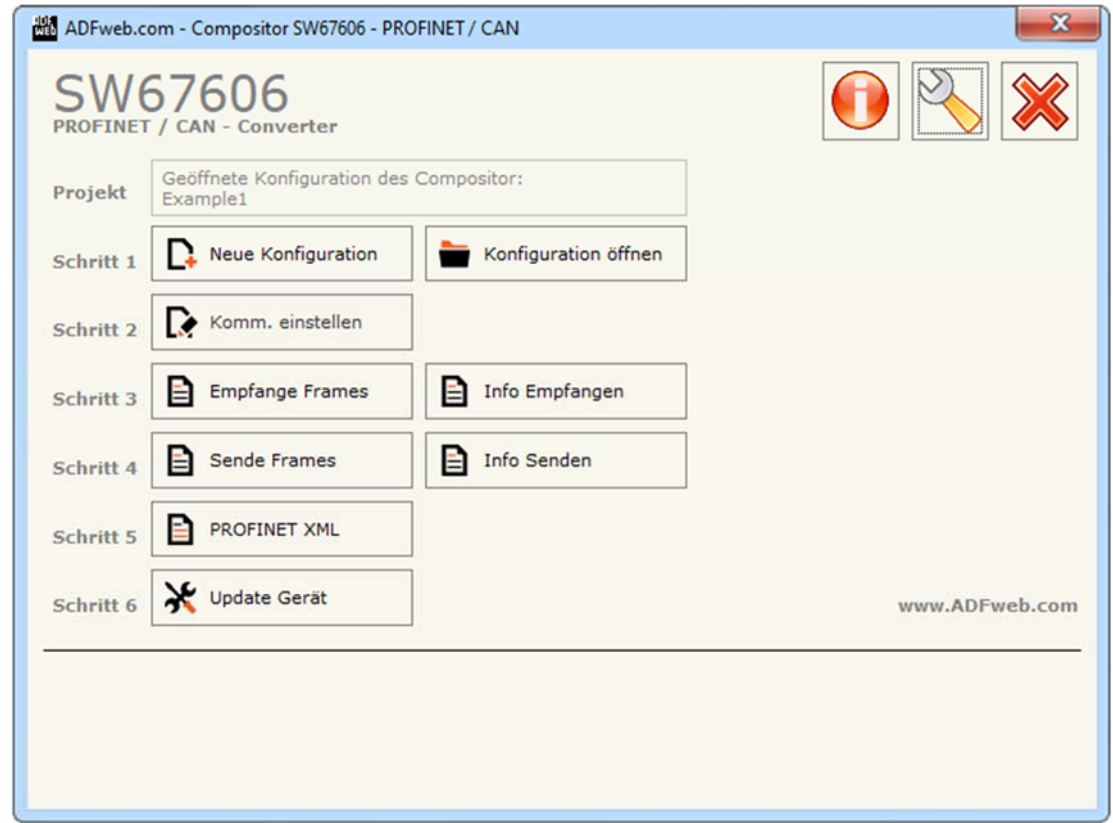

#### *Abb. 2: Hauptfenster SW67606*

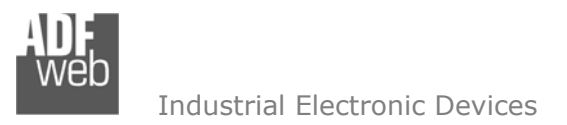

Dokument: BA67606 \_ DEU Revision 2.010 Seite 13 von 28

#### **Schritt 1: Neue Konfiguration**

Über die Schaltfläche **[Neue Konfiguration]** erstellen Sie ein neues Projekt, dem Sie zunächst einen von Ihnen frei wählbaren Projektnamen geben. Der Projektordner C:\Programme (x86)\ADFweb\Compositor SW67606\Projects beinhaltet alle Konfigurationsdateien.

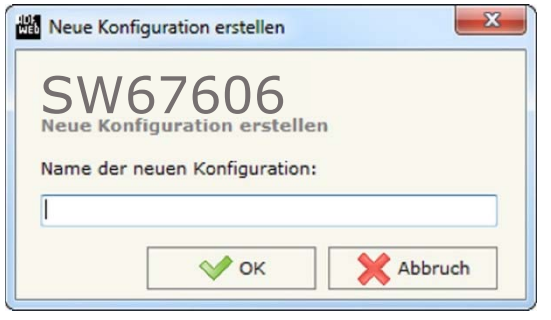

*Abb. 3: Neue Konfiguration* 

#### **Konfiguration öffnen**

Um ein bestehendes Projekt zu öffnen, betätigen Sie die Schaltfläche **[Konfiguration öffnen]** und wählen im sich öffnenden Fenster Ihr Projekt aus der Liste aus.

#### **Hinweis:**

Um ein Projekt zu kopieren oder es auf einem anderen PC zu übertragen, müssen Sie in Ihrem Projektverzeichnis (C:\Programme (x86)\ADFweb\Compositor\_SW67606\Projects) den Projektordner mit seinem kompletten Inhalt kopieren und ggf. umbenennen bzw. den Projektordner im Projektverzeichnis des anderen PCs einfügen. Nun erscheint dieses Projekt in der Liste der bestehenden Konfigurationen.

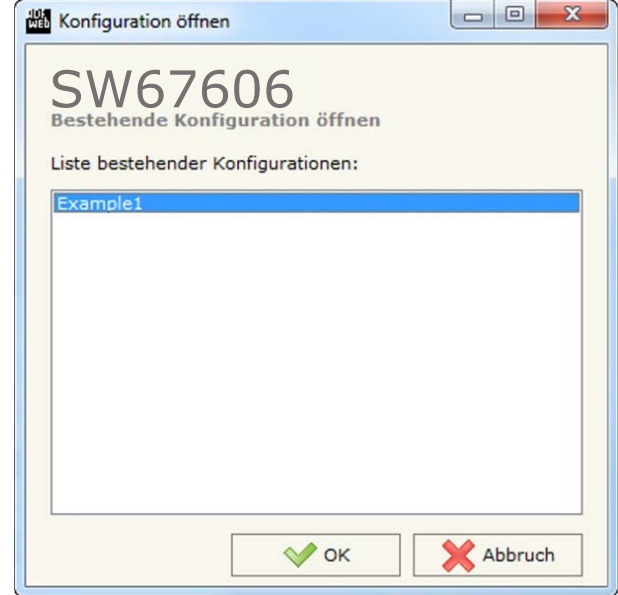

*Abb. 4: Konfiguration öffnen* 

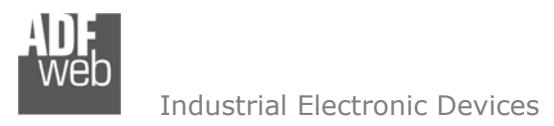

Dokument: BA67606 \_ Revision 2.010 Seite 14 von 28

## **Softwareoptionen**

Durch Anklicken des Setting-Buttons in öffnet sich ein Fenster mit den Softwareoptionen. Hier ist es möglich, die Sprache in der Software zu ändern (falls ein anderer Sprachsatz vorhanden ist) und / oder diese auf Updates zu prüfen.

Im ersten Reiter bekommen Sie angezeigt, welche Sprachpakete für die Software vorhanden sind. Diese können Sie durch klicken auf die jeweilige Sprache ändern.

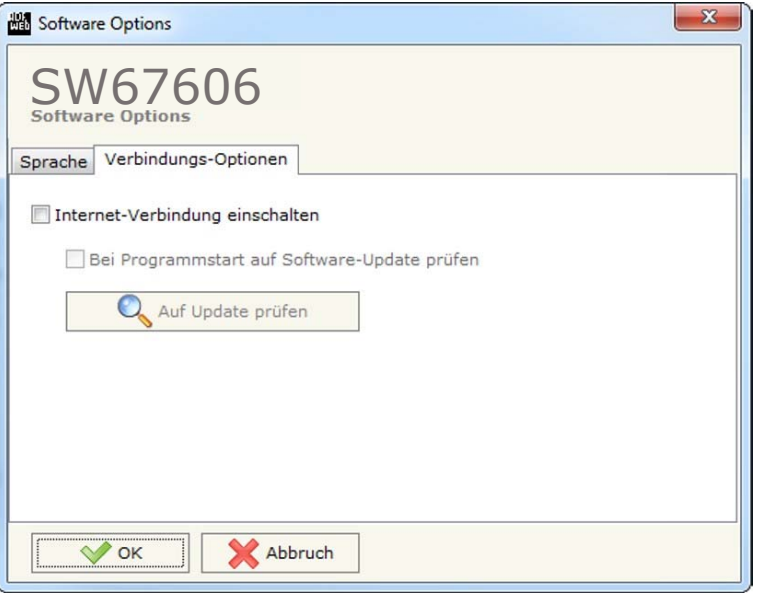

*Abb. 6: Softwareoptionen / Verbindungsoptionen* 

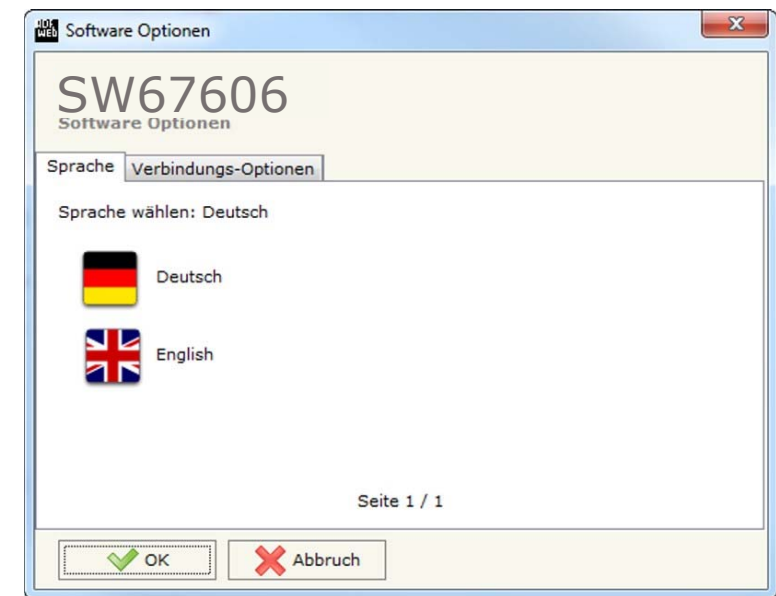

*Abb. 5: Softwareoptionen / Sprache* 

Im Reiter "Verbindungsoptionen" ist es möglich den Stand der Software zu überprüfen und ggfs. Updates durchzuführen. Es besteht auch die Möglichkeit bei jedem Starten der Software einen automatischen Update-Check durchführen zu lassen, in dem der Haken bei "Internet-Verbindung einschalten" und "Bei Programmstart auf **Software-Update prüfen**" gesetzt wird.

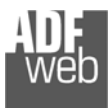

#### **Schritt 2: Kommunikationsparameter**

Bedienungsanleitung **Profinet Slave / CAN**

Dokument: BA67606Revision 2.010 Seite 15 von 28

In diesem Kapitel werden die grundsätzlichen Kommunikationsparameter definiert. Durch Anklicken der Schaltfläche **[Komm. einstellen]** im Hauptfenster der Software (Abb. 2) öffnet sich das Fenster "Kommunikationseinstellungen" (Abb. 7). Dieses unterteilt sich in zwei Abschnitte, die sich einzeln ausblenden lassen. Die Abschnitte beinhalten die Einstellungen für die Profinet- und CAN-Verbindungsparameter.

"**Profinet**"-Verbindungsparameter:

- Im Feld "**IP-Adresse**" tragen Sie die IP-Adresse ein, mit der das Gateway im Profinet verwendet werden soll.
- Im Feld "**Netzwerk-Maske**" tragen Sie die Subnetz-Maske ein.
- Im Feld "**Gateway**" fügen Sie die IP-Adresse des Gateways ein, wenn Sie eines verwenden. Dies ermöglicht den Zugriff auf ein anderes Netzwerk. Die Funktion wird erst durch setzten des Hakens aktiviert.
- **→** Im Feld "Tunnel-Port" geben Sie den TCP-Port für den Tunnel an (weitere Details siehe Seite 24).
- Durch Aktivieren der Funktion "**Sende CAN-Nachrichten zurück**", werden CAN-Nachrichten transparent auf die Profinet-Seite übertragen.
- **→** Durch Aktivieren der Funktion "Wiederhole über Tunnel-Port", werden die CAN-Nachrichten auf den oben angegebenen TCP-Tunnel-Port gesendet (gilt nur, wenn "**CAN-Nachrichten transparent senden**" aktiviert ist).
- Im Feld "**PROFINET Name des Slaves**" geben Sie dem Gateway einen Namen, den Sie später in der Profinet-Konfiguration verwenden möchten.

## **Hinweis:**

Für den Gerätenamen sind ausschließlich Kleinbuchstaben und Zahlen erlaubt. Es dürfen keine Leer- und Sonderzeichen verwendet werden.

- Im Feld "**Anz. BYTE IN**" geben Sie die Anzahl der Bytes (1 bis 1439 Bytes) an, die Profinet-seitig empfangen werden (SPS-Ausgangsbereich).
- Im Feld "**Anz. BYTE OUT**" geben Sie die Anzahl der Bytes (1 bis 1439 Bytes) an, die Profinet-seitig übertragen werden (SPS-Eingangsbereich).
- Durch Aktivieren der Funktion "**Diagnose**", haben Sie die Möglichkeit die CAN-Teilnehmer zu überwachen. Hierzu werden Bytes, beginnend ab der Adresse (0-1431), welche Sie im nebenstehenden Feld festlegen, reserviert. Sobald ein Teilnehmer nicht mehr innerhalb der von Ihnen festgelegten TimeOut-Zeit (siehe Schritt 3) antwortet, wird sein Status über das jeweilige Byte von "0" auf "1" gesetzt. *Abb. 7: Kommunikationseinstellungen*

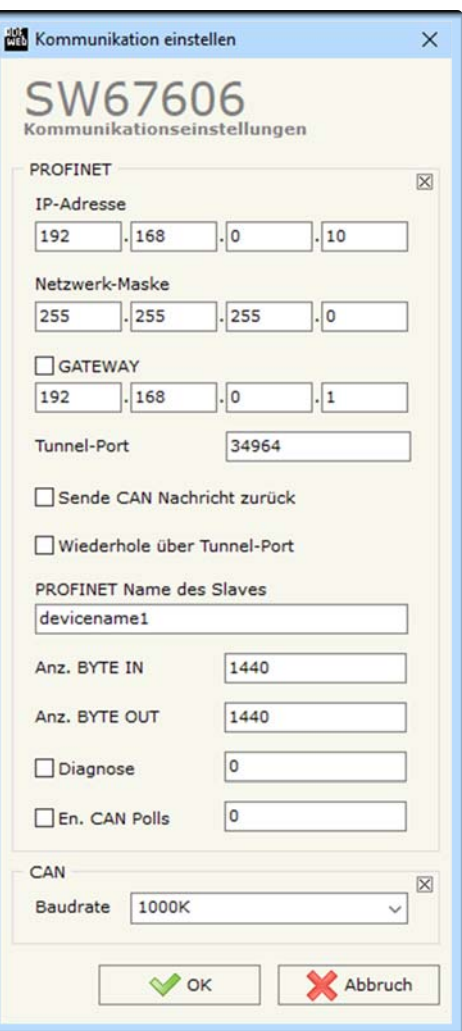

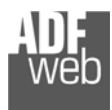

Bedienungsanleitung **Profinet Slave / CAN**

Durch Aktivieren der Funktion "**En. CAN Polls**", haben Sie die Möglichkeit die CAN-Kommunikation über die im nebenstehenden Feld festgelegte Adresse (0-1438) zu aktivieren "1" bzw. deaktivieren "0".

"**CAN**"-Verbindungsparameter:

**→ Im Feld "Baudrate"** geben Sie die Baudrate für die CAN-Schnittstelle an.

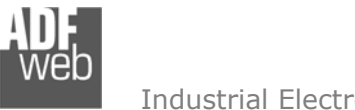

#### **Schritt 3: Empfange CAN Frames**

Durch Anklicken der Schaltfläche **[Empfange Frames]** (Schritt 3) im Hauptfenster der Software (Abb. 2) erscheint das Fenster "Empfange CAN Frames" (Abb. 8). Die hier angegebenen CAN-Frames mit der entsprechenden COB-ID werden vom Gateway akzeptiert. Die CAN-Daten werden auf der Profinet-Seite ausgegeben.

Hier können Sie folgende Einstellungen vornehmen:

- Im Feld "**COB-ID**" wird die COB-ID des CAN-Frames in hexadezimaler Notation (mit vorangestellter Null und einem  $x)$  angegeben. Bsp.: COB-ID 181HEX = 0x181.
- **→** Im Feld "Typ" legen Sie den Objekt Identifier Typ fest. Hier wählen Sie zwischen:

 $CAN$  2.0A = 11-Bit Identifier CAN 2.0B = 29-Bit Identifier

- **→ Im Feld "Dimension" legen Sie die Anzahl der Datenbytes** (1 - 8) der Nachricht fest.
- Im Feld "**TimeOut**" wird die maximale Wartezeit (in Millisekunden) auf eine CAN-Nachricht festgelegt, nach deren Ablauf die Daten auf "0" gesetzt werden, wenn keine weiteren Daten empfangen wurden. Durch Eintragen des Wertes "0" in das Feld, wird diese Funktion deaktiviert und die Daten werden nicht gelöscht.

|                         | Empfange CAN Frames                   |                |                  |                |                        | □ | ×            |  |
|-------------------------|---------------------------------------|----------------|------------------|----------------|------------------------|---|--------------|--|
|                         | SW67606<br><b>Empfange CAN Frames</b> |                |                  |                |                        |   |              |  |
| N                       | <b>COB-ID</b>                         | <b>Typ</b>     | <b>Dimension</b> | <b>TimeOut</b> | Kommentar              |   | $\lambda$    |  |
| 1                       | 0x181                                 | 2.0A (11 bits) | 8                | 10000          | <b>First CAN Frame</b> |   |              |  |
| $\overline{\mathbf{z}}$ | 0x182                                 | 2.0B (29 bits) | 5                | $\mathbf 0$    | Second CAN Frame       |   |              |  |
| 3                       |                                       |                |                  |                |                        |   |              |  |
| 4                       |                                       |                |                  |                |                        |   |              |  |
| 5                       |                                       |                |                  |                |                        |   |              |  |
| 6                       |                                       |                |                  |                |                        |   |              |  |
| $\overline{ }$          |                                       |                |                  |                |                        |   |              |  |
| 8                       |                                       |                |                  |                |                        |   |              |  |
| $\overline{9}$          |                                       |                |                  |                |                        |   |              |  |
| 10                      |                                       |                |                  |                |                        |   | $\checkmark$ |  |

*Abb. 8: Empfange CAN Frames*

◆ Im Feld "Kommentar" ist es möglich, eine Beschreibung zu hinterlegen (Diese Angabe ist nicht zwingend erforderlich).

Mit den Schaltflächen **[Zeile lösche]** und **[Zeile einfüge]** löschen Sie entweder die markierte Zeile aus der Liste oder fügen eine neue Zeile oberhalb der markierten Zeile ein. Alle weiteren Zeilen wandern dadurch eine Zeile weiter nach hinten; dabei werden die Zeilen, die über Nr. 500 wandern unwiderruflich gelöscht.

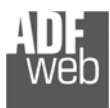

#### **Schritt 3: Info Empfangen (CAN Frames)**

Durch Anklicken der Schaltfläche **[Info Empfangen]** (Schritt 3) im Hauptfenster der Software (Abb. 2) erscheint das Fenster "Empfange CAN Frames Info"(Abb. 9). Hier können Sie einzelne Bytes des CAN Frames einzelnen Profinet Adressen zuordnen.

Hier können Sie folgende Einstellungen vornehmen:

- Im Bereich "**COB-ID**" sehen Sie eine Übersicht der im Fenster "Empfange CAN Frames" erstellten CAN Frames. Um nun eine zuordnung vorzunehmen müssen Sie die jeweilige COB-ID des gewünschten CAN-Frames anklicken.
- Im Bereich "**Bytes**" nehmen Sie die Zuordnung der CAN-Frame Bytes zu den einzelnen Profinet Adressen (0 – 1439) vor.
- Beispiel: "Byte 1" des CAN-Frames mit der COB-ID "0x181" wird auf Profinet-Adresse "0" übertragen. Wenn das erste Byte des CAN-Frames den Wert "0x11" hat, kann im Profinet an der Adresse 0 der Wert "0x11" gelesen werden.

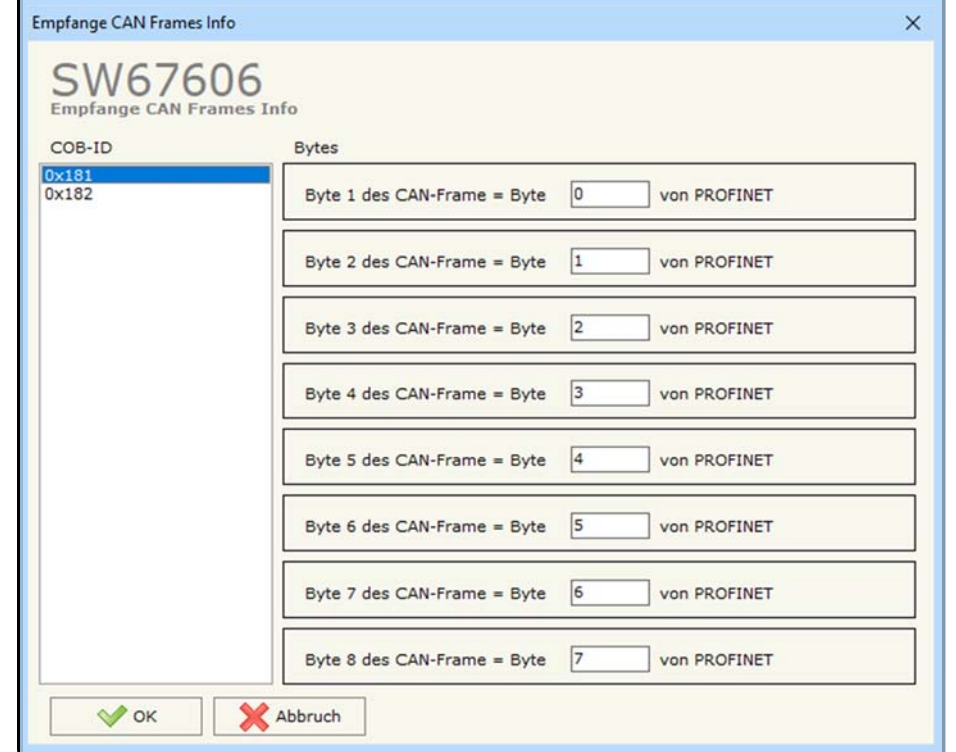

*Abbildung ähnlich*

*Abb. 9: Empfange CAN Frames Info*

Bedienungsanleitung **Profinet Slave / CAN**

Dokument: BA67606 \_ Revision 2.010 Seite 18 von 28

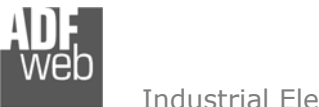

## **Schritt 4: Sende CAN Frames**

Durch Anklicken der Schaltfläche **[Sende Frames]** (Schritt 3) im Hauptfenster der Software (Abb. 2) erscheint das Fenster "Sende CAN Frames" (Abb. 8). Der in diese Tabelle eingefügte COB enthält die Eingangsdaten des Profinet. Diese Frames werden vom Gateway gesendet.

Hier können Sie folgende Einstellungen vornehmen:

- Im Feld "**COB-ID**" wird die COB-ID des CAN-Frames in hexadezimaler Notation (mit vorangestellter Null und einem  $x)$  angegeben. Bsp.: COB-ID 181HEX = 0x181.
- **→** Im Feld "Tvp" legen Sie den Obiekt Identifier Tvp fest. Hier wählen Sie zwischen:

 $CAN$   $2.0A = 11-B$ it Identifier

- CAN 2.0B = 29-Bit Identifier
- **→ Im Feld "Dimension" legen Sie die Anzahl der Datenbytes** (1 - 8) der Nachricht fest.
- **→** Im Feld "Sende Frame Typ" legen Sie fest, wann eine CAN-Nachricht versendet werden soll. Hierzu wählen Sie zwischen:

On Data Change = Versand der CAN-Nachricht sobald sich Daten ändern

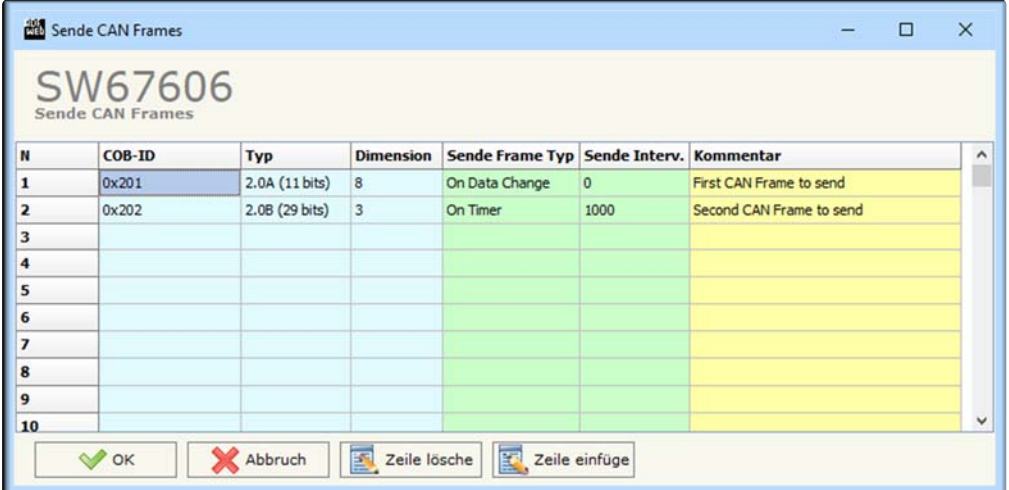

*Abb. 10: Sende CAN-Frames*

On Timer = zyklisches versenden der CAN-Nachrichten, in der unter "**Sende Interv.**" festgelegten Zeit

- Im Feld "**Sende Interv.**" wird die Zeit (in Millisekunden) angegeben, in der zyklisch CAN-Nachrichten versendet werden. (Nur bei Auswahl "**On Timer**" unter "**Sende Frame Typ**")
- ◆ Im Feld "Kommentar" ist es möglich, eine Beschreibung zu hinterlegen (Diese Angabe ist nicht zwingend erforderlich).

Mit den Schaltflächen **[Zeile lösche]** und **[Zeile einfüge]** löschen Sie entweder die markierte Zeile aus der Liste oder fügen eine neue Zeile oberhalb der markierten Zeile ein. Alle weiteren Zeilen wandern dadurch eine Zeile weiter nach hinten; dabei werden die Zeilen, die über Nr. 500 wandern unwiderruflich gelöscht.

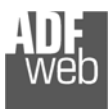

#### **Schritt 4: Info Senden (CAN Frames)**

Durch Anklicken der Schaltfläche **[Info Senden]** (Schritt 3) im Hauptfenster der Software (Abb. 2) erscheint das Fenster "Sende CAN Frames Info"(Abb. 9). Hier können Sie einzelne Bytes des CAN Frames einzelnen Profinet Adressen zuordnen.

Hier können Sie folgende Einstellungen vornehmen:

- Im Bereich "**COB-ID**" sehen Sie eine Übersicht der im Fenster "Empfange CAN Frames" erstellten CAN Frames. Um nun eine zuordnung vorzunehmen müssen Sie die jeweilige COB-ID des gewünschten CAN-Frames anklicken.
- Im Bereich "**Bytes**" nehmen Sie die Zuordnung der CAN-Frame Bytes zu den einzelnen Profinet Adressen vor.
- Beispiel: Die Profinet-Adresse "0" wird dem Byte 1 des CAN-Frame mit der COB-ID "0x201" zugeordnet. Wenn die Profinet-Adresse 0 den Wert "0x22" hat, dann bekommt das erste Byte des CAN-Frames mit der COB-ID 0x201 den Wert "0x22".

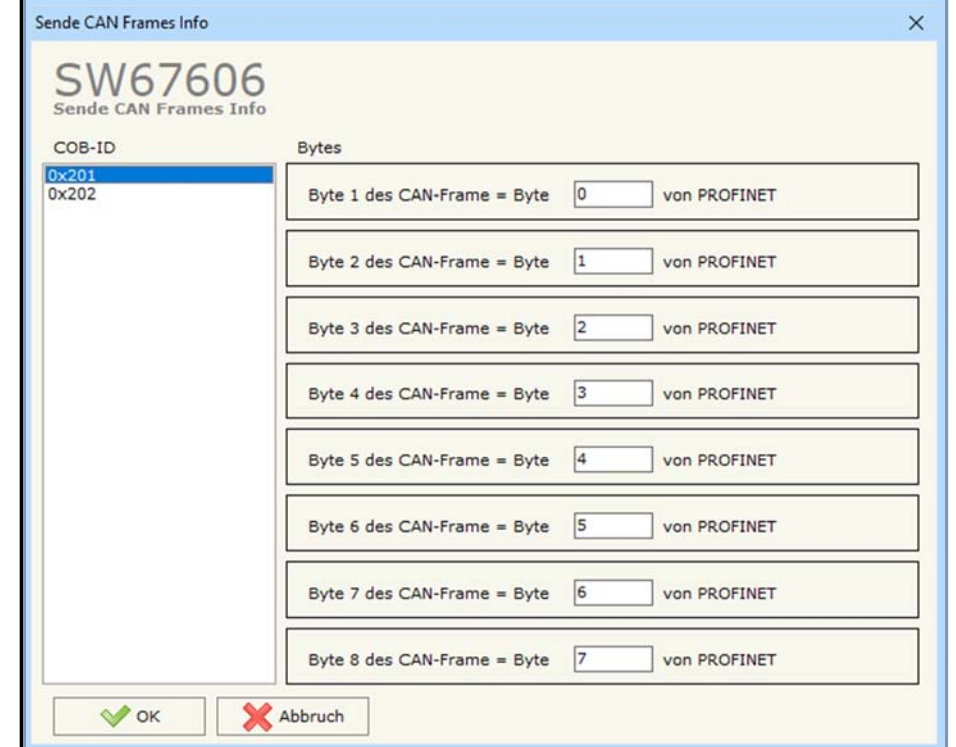

*Abbildung ähnlich*

*Abb. 11: Sende CAN Frames Info*

Bedienungsanleitung **Profinet Slave / CAN**

Dokument: BA67606 \_ Revision 2.010 Seite 20 von 28

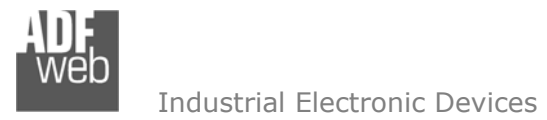

**Schritt 4: GSD-Datei** 

Durch Anklicken der Schaltfläche **[PROFINET XML]** im Hauptfenster der Software (Abb. 2) ist es möglich eine XML-GSD-Datei für Ihr Profinet-Netzwerk zu erstellen, um diese in Ihre Profinet-Konfiguration zu importieren (Abb. 12).

#### **Hinweis:**

 $\sqrt{2}$ 

Beim Importieren der GSD-Datei auf Ihren Profinet-Master müssen Sie möglicherweise alle Module, die sich darin befinden, hinzufügen.

Bedienungsanleitung **Profinet Slave / CAN**

Dokument: BA67606 \_ DEU Revision 2.010 Seite 21 von 28

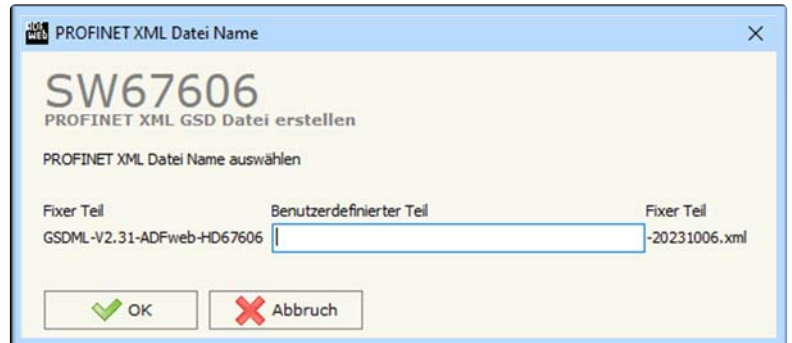

*Abb. 12: GSD-Datei erstellen*

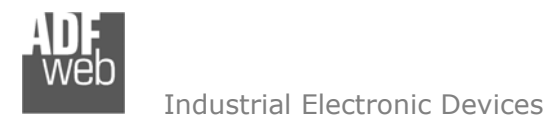

## **Schritt 5: Geräteupdate**

Bedienungsanleitung **Profinet Slave / CAN**

Dokument: BA67606Revision 2.010 Seite 22 von 28

Durch Anklicken der Schaltfläche **[Update Gerät]** ist es möglich, die Konfiguration bzw. die Firmware, falls erforderlich, in das Gerät zu laden. Die Verbindung erfolgt per Netzwerkkabel über einen der Ethernet-Ports (RJ45).

#### **Hinweis:**

Bei erstmaliger Projektübertragung in das Gerät, sowie nach jedem Update der Konfigurationssoftware, muss die Firmware unbedingt mit übertragen werden. Nur so wird sichergestellt, dass sich die neueste Firmware-Version auf dem Gerät befindet und mit der Konfigurationssoftware interagiert.

Wenn Sie **die aktuelle IP Adresse des Geräts nicht kennen**, gehen Sie bitte wie folgt vor:

- Schalten Sie das Gerät aus.
- Verbinden Sie das Gerät per Ethernetkabel mit Ihrem PC. Stellen Sie sicher, dass sich Ihr PC im IP-Adressbereich 192.168.2.x befindet.
- **→** Schieben Sie DIP 1 am 'DIP-Schalter A' in ON-Position (BOOT-Modus).
- Schalten Sie das Gerät ein. Im BOOT-Modus blinken alle LEDs gleichmäßig und das Gerät besitzt die fixe IP-Adresse 192.168.2.205 (Subnetzmaske 255.255.255.0).
- **→** Geben Sie im Eingabefeld der Software die IP-Adresse "192.168.2.205" ein.
- Klicken Sie auf die Schaltfläche **[Ping]**.
- $\rightarrow$  Nach erfolgreichem Ping erscheint die Meldung "Device Found".
- Klicken Sie auf die Schaltfläche **[Weiter]**.
- Wählen Sie aus, welche Operationen Sie durchführen wollen (Abb. 13).
- Durch Anklicken der Schaltfläche **[Firmware Update ausführen]** startet das Update.
- Nach erfolgreichem Updatevorgang (Abb. 14), schalten Sie das Gerät aus.
- ◆ Schieben Sie DIP 1 am 'DIP-Schalter A' in OFF-Position (RUN-Modus).
- Schalten Sie das Gerät ein. Es startet nun mit den neuen Parametern im RUN-Modus.

An diesem Punkt ist die Konfiguration / Firmware auf dem Gerät aktualisiert.

Wenn Sie **die aktuelle IP-Adresse des Geräts kennen**, gehen Sie bitte wie folgt vor:

- Verbinden Sie das Gerät per Ethernetkabel mit Ihrem PC. Stellen Sie sicher, dass sich das Gerät und Ihr PC im selben IP-Netzwerk befinden.
- Schalten Sie das Gerät im RUN-Modus (DIP 1 am 'DIP-Schalter A' in OFF Position) ein.
- Geben Sie im Eingabefeld der Software die aktuelle IP-Adresse des Gerätes ein.
- Klicken Sie auf die Schaltfläche **[Ping]**.

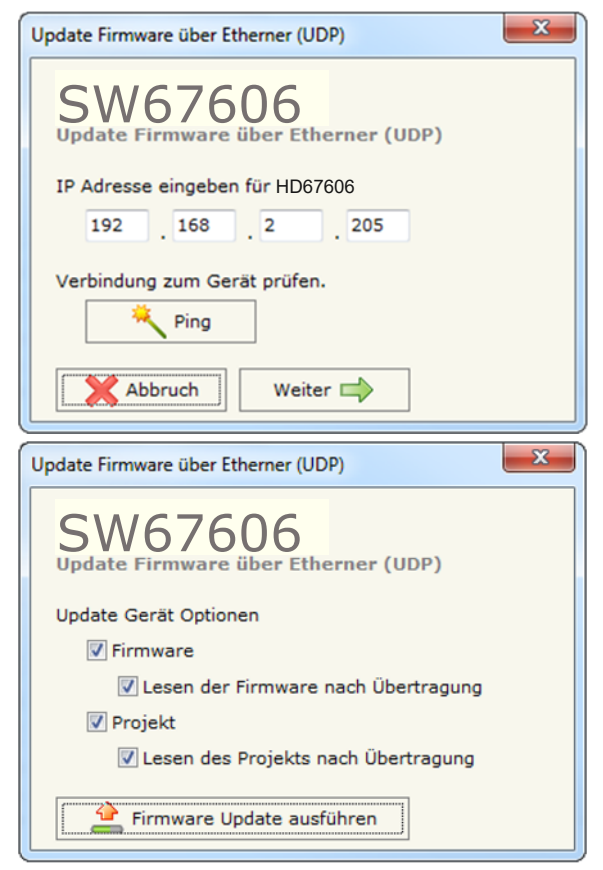

*Abb. 13: Geräteupdate*

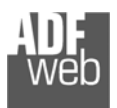

- Nach erfolgreichem Ping erscheint die Meldung "Device Found". ÷
- Klicken Sie auf die Schaltfläche **[Weiter]**.
- Wählen Sie aus, welche Operationen Sie ausführen wollen.
- Durch Anklicken der Schaltfläche **[Firmware Update ausführen]** startet das Update.
- Nach erfolgreichem Updatevorgang (Abb. 14), läuft das Gerät automatisch mit den neuen Parametern im RUN-Modus weiter.

An diesem Punkt ist die Konfiguration / Firmware auf dem Gerät aktualisiert.

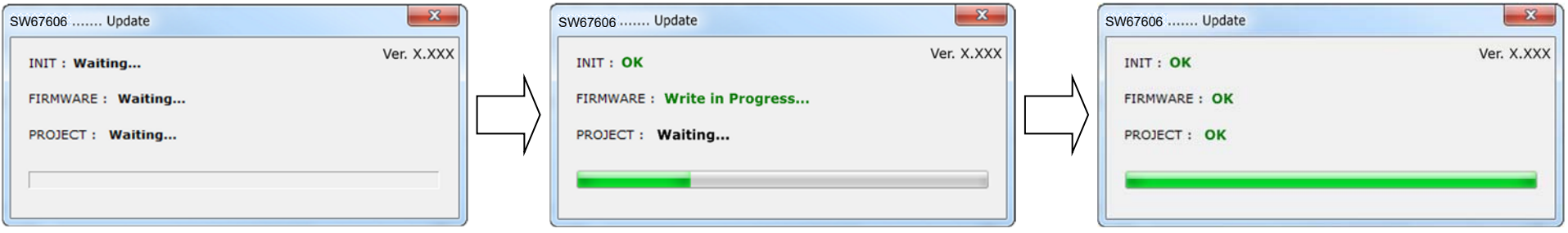

*Abb. 14: Updatevorgang* 

Nach Beenden des Vorgangs schließt das Fenster **nicht** selbständig. Sobald der Ladebalken durchgelaufen ist, kann das Fenster einfach geschlossen werden.

#### **Fehlermeldung**

**Hinweis:**

Im Falle einer Fehlermeldung (Abb. 15) kontrollieren sie bitte der Reihe nachfolgende Punkte, bevor Sie den technischen Support kontaktieren:

- **→ Starten Sie den PC neu.**
- Kontrollieren Sie die LAN-Einstellungen.
- Schalten Sie nach Möglichkeit die Windows-Firewall temporär ab.
- Führen Sie die Software als Administrator aus, indem Sie einen Rechtsklick auf die Programmverknüfung machen und den Punkt **"Als Administrator ausführen"** auswählen  $\rightarrow$
- **★ Wiederholen Sie den Updatevorgang, siehe Kapitel "Geräteupdate", Seite 22.**
- Wenn Sie das Programm innerhalb einer Virtuellen Maschine VM verwenden, testen Sie es im Hauptbetriebssystem.
- Prüfen Sie an einem anderen PC, ob der Fehler weiterhin besteht.

## **Hinweis:**

Verwenden Sie für das HD67606 die folgende Software: "**SW67606**" - https://www.wachendorff-prozesstechnik.de/gateway-software/

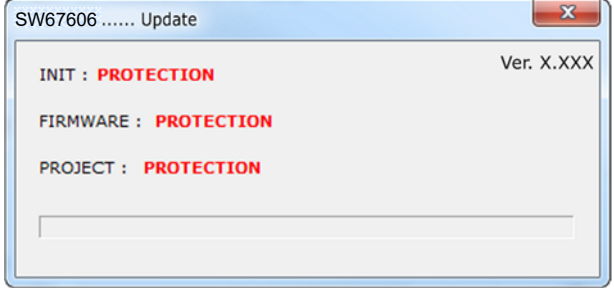

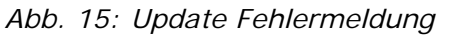

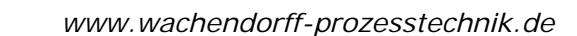

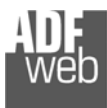

#### **Senden Asynchroner CAN-Nachrichten aus Ethernet**

Der Konverter ermöglicht es asynchrone CAN-Nachrichten direkt von Ethernet auf CAN zu senden. Die Ethernet-Nachricht, die auf den CAN-Bus gesendet wird, muss folgende Struktur haben:

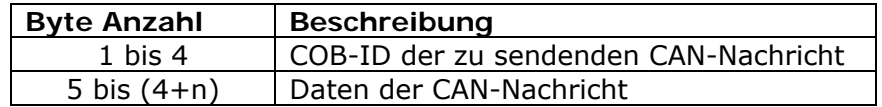

Das höchstwertigste Bit des Byte 1 bestimmt den Typ des CAN-Frames:

- 0: CAN 2.0A
- 1: CAN 2.0B

Um eine CAN-Nachricht von Ethernet auf CAN zu senden, ist es notwendig, eine UDP-Nachricht an den Tunnel-Port des Gateways zu senden.

- **Beispiel:** Wir wollen eine CAN-Nachricht mit folgenden Eigenschaften senden:
	- $CAN Type = 2.0A$  $COR-ID = 0x0000$ Daten  $= 0 \times 0105$ .

Dazu müssen folgende hexadezimalen Zahlen an das Gateway auf der Ethernet-Seite gesendet werden: [00][00][00][00][01][05]

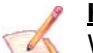

## **Hinweis:**

Wenn die Option "**Wiederhole über Tunnel-Port**" aktiviert ist, werden CAN-Nachrichten mit der gleichen Struktur auf den TCP-Tunnel-Port im Ethernet gesendet.

#### **SPS-Konfiguration**

Das Gateway lässt sich über das TIA-Portal in Ihr Projekt einbinden und adressieren. Hierzu finden Sie nähere Informationen im Downloadbereich des Produktes in der **Technical Note TN\_2401**.

#### **Mechanische Eigenschaften**

Bedienungsanleitung **Profinet Slave / CAN**

Dokument: BA67606 \_ DEU Revision 2.010 Seite 25 von 28

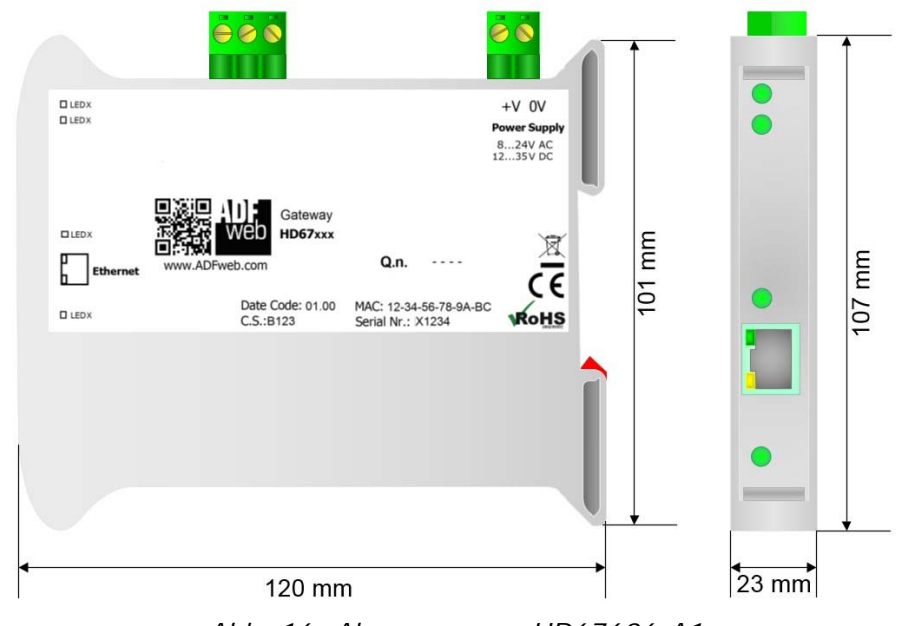

*Abb. 16: Abmessungen HD67606-A1* 

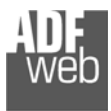

Bedienungsanleitung **Profinet Slave / CAN**

Dokument: BA67606 \_ DEU Revision 2.010 Seite 26 von 28

## **Bestellinformationen**

Die Artikelnummer setzt sich wie folgt zusammen:

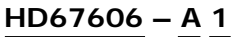

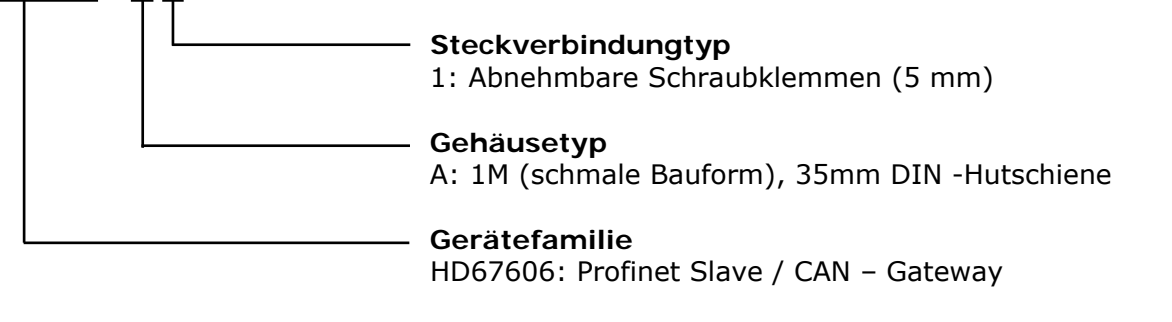

Artikelnummer: **HD67606-A1** - Gateway Profinet Slave / CAN

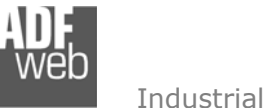

Bedienungsanleitung **Profinet Slave / CAN**

Dokument: BA67606Revision 2.010 Seite 27 von 28

## **Copyright**

Dieses Dokument ist Eigentum der Fa. Wachendorff Prozesstechnik GmbH & Co.KG. Das Kopieren und die Vervielfältigung sind ohne vorherige Genehmigung verboten. Inhalte der vorliegenden Dokumentation beziehen sich auf das dort beschriebene Gerät.

#### **Haftungsausschluss**

Alle technischen Inhalte innerhalb dieses Dokuments können ohne vorherige Benachrichtigung modifiziert werden. Der Inhalt des Dokuments ist Inhalt einer wiederkehrenden Revision.

Bei Verlusten durch Feuer, Erdbeben, Eingriffe durch Dritte oder anderen Unfällen, oder bei absichtlichem oder versehentlichem Missbrauch oder falscher Verwendung, oder Verwendung unter unnormalen Bedingungen werden Reparaturen dem Benutzer in Rechnung gestellt. Wachendorff Prozesstechnik ist nicht haftbar für versehentlichen Verlust durch Verwendung oder Nichtverwendung dieses Produkts, wie etwa Verlust von Geschäftserträgen. Wachendorff Prozesstechnik haftet nicht für Folgen einer sachwidrigen Verwendung.

#### **Sonstige Vorschriften und Standards**

#### **WEEE Informationen**

Richtlinie über Elektro- und Elektronik-Altgeräte (**W**aste of **E**lectrical and **E**lectronic **E**quipment, gültig in der Europäischen Union und anderen europäischen Ländern mit getrenntem Sammelsystem) Produkte, die direkt oder deren Verpackung, Bedienungsanleitung oder Garantieschein mit diesem Symbol gekennzeichnet sind, dürfen nicht im Hausmüll entsorgt werden, sondern müssen bei Entsorgungsstellen zum Recyceln von Elektro- und Elektronikgeräten gesammelt werden. Die fachgerechte Entsorgung ist Voraussetzung für die Vermeidung vom Gesundheitsgefahren und Schädigung der Umwelt und ermöglicht die Rückgewinnung wertvoller Rohstoffe. Für weitere Informationen zur Entsorgung dieses Produktes, fragen Sie bitte Ihre kommunale Sammelstelle, Ihren Entsorgungsbetrieb oder den Lieferanten, bei dem Sie das Produkt erworben haben.

#### **CE Kennzeichen**

Das Produkt entspricht den EG-Bestimmungen.

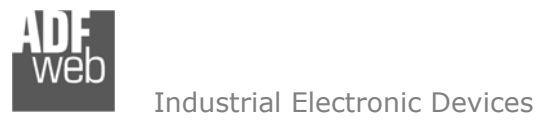

Dokument: BA67606Revision 2.010 Seite 28 von 28

#### **Technische Beratung & Service**

Bei Fragen rund um das Produkt finden Sie technische Unterstützung auf unserer Homepage: https://www.wachendorff-prozesstechnik.de/tbs/

- Für den technischen Support nach einem Kauf (Inbetriebnahme, Projektierung, Parametrierung, Konfiguration, Programmierung, etc.) wählen Sie bitte: **+49 6722 9965-966** oder schreiben Sie eine E-Mail an: support@wachendorff.de
- Für eine Anwendungsberatung vor einem möglichen Kauf (Produktauswahl, -eignung, -empfehlung) wählen Sie bitte: **+49 6722 9965-544** oder schreiben Sie eine E-Mail an: beratung@wachendorff.de

**Im Falle einer Reparatur oder eines Geräteausfalls kontaktieren Sie bitte zunächst unsere Abteilung "Technische Beratung & Service"**. Hier klären sich bereits mehr als 75% aller Fälle am Telefon und Sie ersparen Sich eventuelle Kosten bzw. die Versendung Ihres Produktes. Außerdem erhalten Sie Informationen zum Ablauf des Rücksendevorgangs.

Für den Rücksendevorgang gehen Sie bitte auf unsere Homepage unter https://www.wachendorff-prozesstechnik.de/garantie-und-reparatur, öffnen das Formular "Anforderung Rücksendenummer" und folgen den Anweisungen. Nach einer Eingangsprüfung Ihres Formulars schicken wir Ihnen ein Dokument mit einer Rücksendenummer (RSN) per E-Mail zu. Dieses Dokument legen Sie bitte Ihrer Rücksendung bei.

#### **Hinweis:**

Die Rücksendenummer (RSN) wird speziell für Ihre Warenrücksendung generiert. Sie regelt die Bedingungen und gewährleistet eine direkte Zuordnung und eine schnellere Abwicklung Ihrer Rücksendung. Daher ist es äußerst wichtig, dass die RSN Ihrer Rücksendung beiliegt.

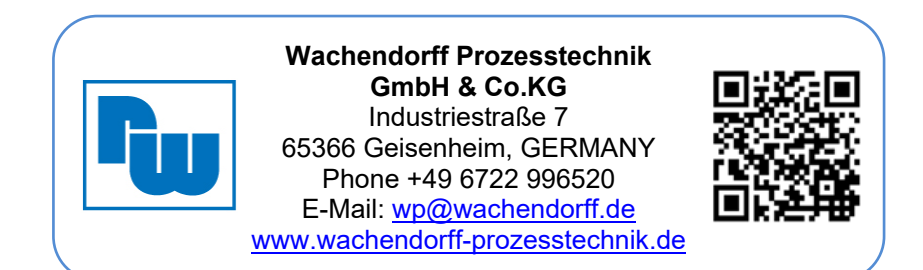